# 【PowerPoint】作成の際の小技集

- アウトライン機能 … p. 2
- 編集画面を黒くする … p. 5
- 画像の背景を消す … p. 7
- 発表者ツールのノートの印刷 … p. 10
- アニメーション … p. 13

アウトライン機能 【PowerPoint】

## アウトライン機能 1

資料作成はいきなり1ページ目から作成するより、まず骨組みとなるア ウトラインから作成したほうがスムーズです。

1.「表示」->「アウトライン表示」をクリック

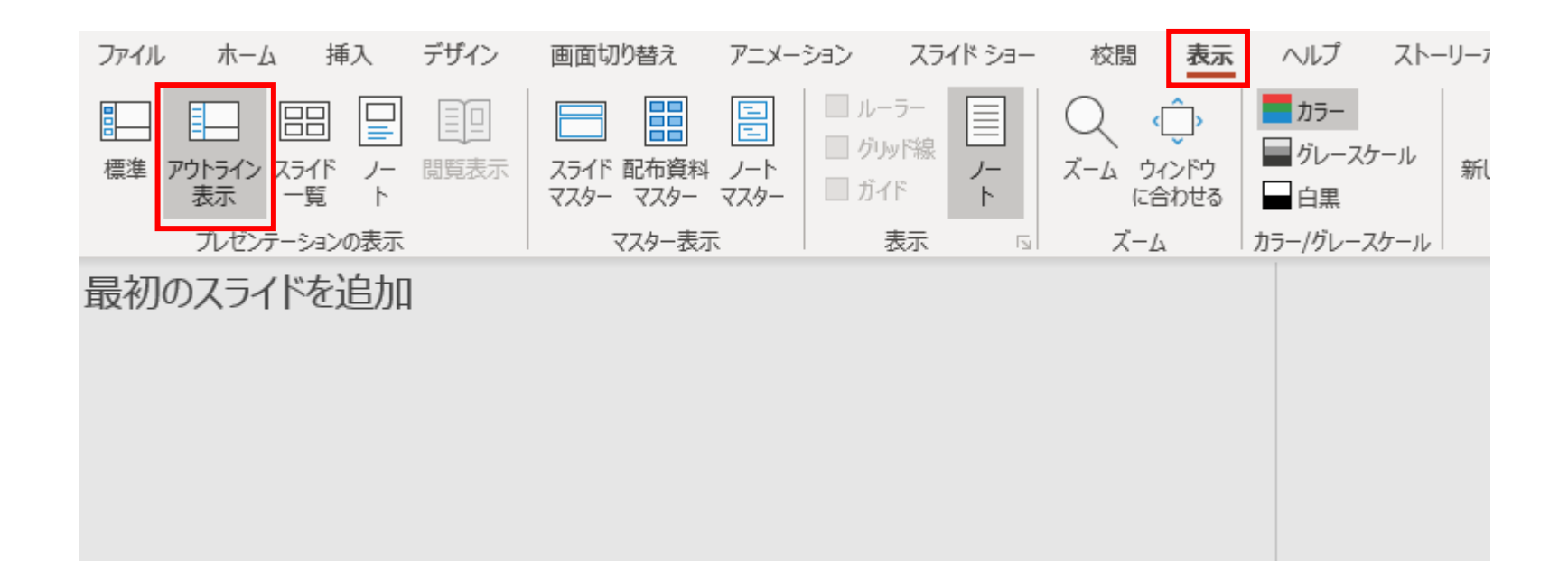

アウトライン機能 2

1.各ページのタイトルを入力します。

2.「Ctrl」+「Enter」で各ページの本文を入力します。 「Shift」+「Enter」で改行します。

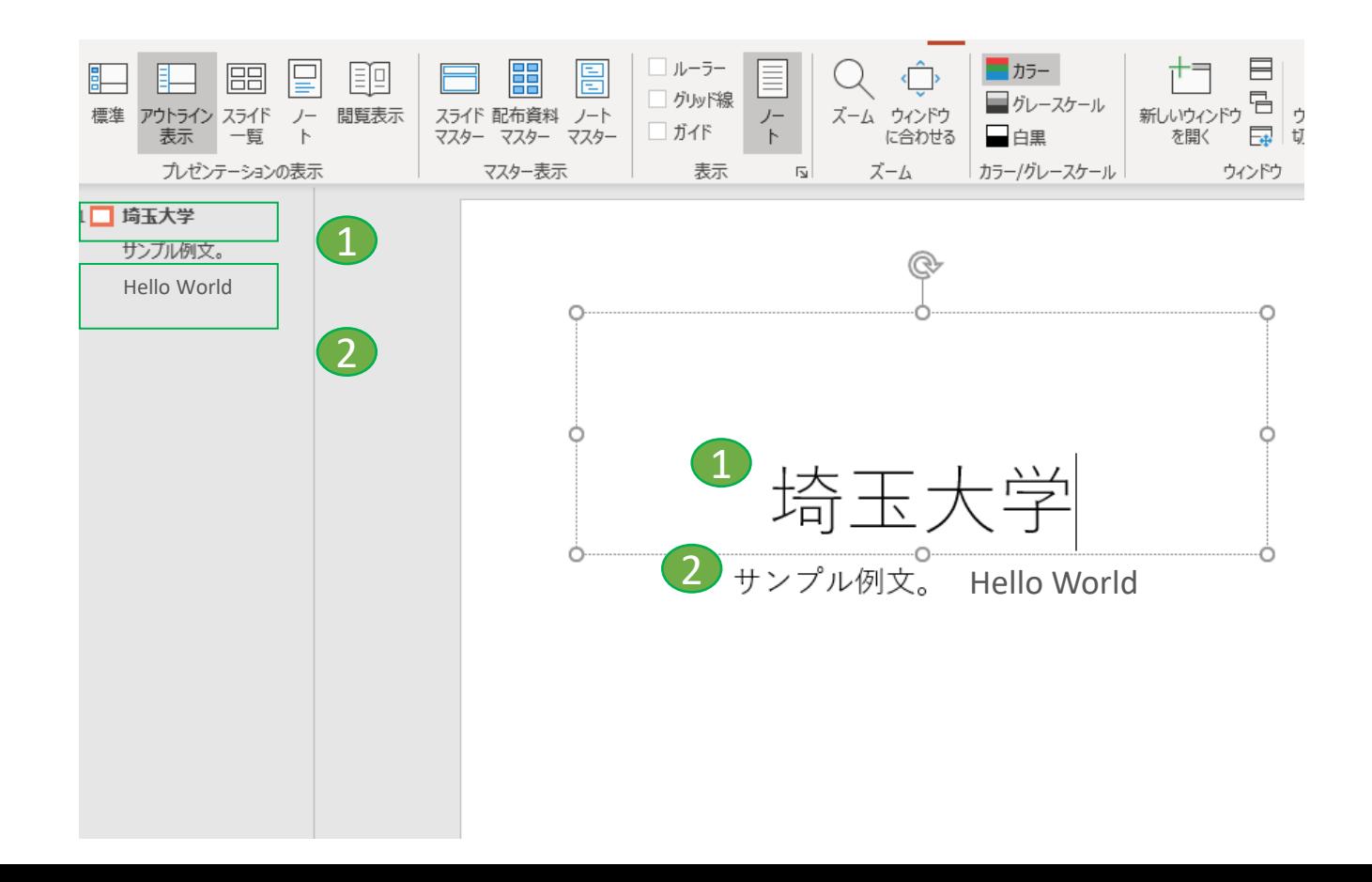

# 編集画面を黒くする 【PowerPoint】

## 編集画面を黒くする

長時間パワポを編集していると目が疲れてくることがあります。 そんな時は画面を黒くできます。

「ファイル」->「オプション」->「Officeテーマ」で黒を選ぶ

![](_page_5_Figure_3.jpeg)

# 画像の背景を消す 【PowerPoint】

## 画像の背景を消す 1

1. 編集したい画像をクリックし「図形の書式」を選択 2. 背景の削除をクリック

背景と認識された領域が紫色になります。 間違っている領域は手動で調整できます。

![](_page_7_Picture_3.jpeg)

![](_page_7_Picture_4.jpeg)

## 画像の背景を消す 2

3 .「保存する領域をマーク」で背景以外の領域を選ぶ

![](_page_8_Picture_2.jpeg)

4. 「削除する領域をマーク」で背景の領域を選ぶ

![](_page_8_Picture_4.jpeg)

![](_page_8_Picture_5.jpeg)

![](_page_8_Picture_6.jpeg)

![](_page_8_Picture_7.jpeg)

# 発表者ツールのノートの印刷

【PowerPoint】

発表者ツールのノートの印刷 1

プレゼンの際、紙の資料としてノートを持っておきたい場合もあるかも しれません。

① 「ファイル」->「印刷」->「フルページサイズのスライド」をク リック

![](_page_10_Picture_28.jpeg)

発表者ツールのノートの印刷 2

# 印刷レイアウトで「ノートを選択」 プリントアウトすれば完了

![](_page_11_Picture_18.jpeg)

アニメーション

【PowerPoint】

アニメーション 1

プレゼンの場ではアニメーションの多用は推奨はされていませんが、視 覚的に必要ならばシンプルに使用することは効果的です。

アピール

アニメーションの中で最もシンプルなものです。ここではこれを紹介します。

### 基本設定

- ① アニメーションを設定するオブジェクトを選択
- ② 上タブから「アニメーション」タブを選択し、アピールをクリック
- ③ 「アニメーション」タブのプレビューをクリックすると、番号順に再生さ れる

![](_page_13_Picture_8.jpeg)

アニメーション 2

### 表示の順番変更

- ① 対象のオブジェクトを選択する
- ② 「アニメーション」タブの右の「順番を前にする」「順番を後にする」で 変更

## 複数を同時に表示

- ① 表示順が1番目のオブジェクトを選択する
- ② 「アニメーション」タブの右の「開始」をクリック時に設定する

![](_page_14_Picture_7.jpeg)

③ その他の同時に表示したいオブジェクトの「開始」を「直前の動作と同 時」に設定する

アニメーション 3

### 表示の順番変更

オブジェクトが画面上で指定した動きを設定できます 直線・アーチ・ループなど様々な軌跡があります。

#### 複数を同時に表示

- ① 対象のオブジェクトを選択する
- ② 「アニメーション」タブの「アニメーションの追加」をクリックする

アニメーションの軌跡  $\infty$ ループ 直線 アーチ ≹ ユーザー設...

- ③ 「アニメーションの軌跡」から「直線」をクリック
- ④ 始点・終点と軌跡が表示される
- ⑤ これらをドラックすることで、直線の起動を変更できる

![](_page_15_Picture_10.jpeg)

アニメーション 4

## 任意の線

- ① 「アニメーションの軌跡」から「ユーザー設定」をクリック
- ② アニメーションの始点をクリック。マウスの左ボタン キーを押しながら、 オブジェクトをパス上にポインターを移動。アニメーションの最後の端点 をダブルクリック。

![](_page_16_Figure_4.jpeg)